# **113 學年度 臺南區高級中等學校 免試入學網站作業系統平臺**

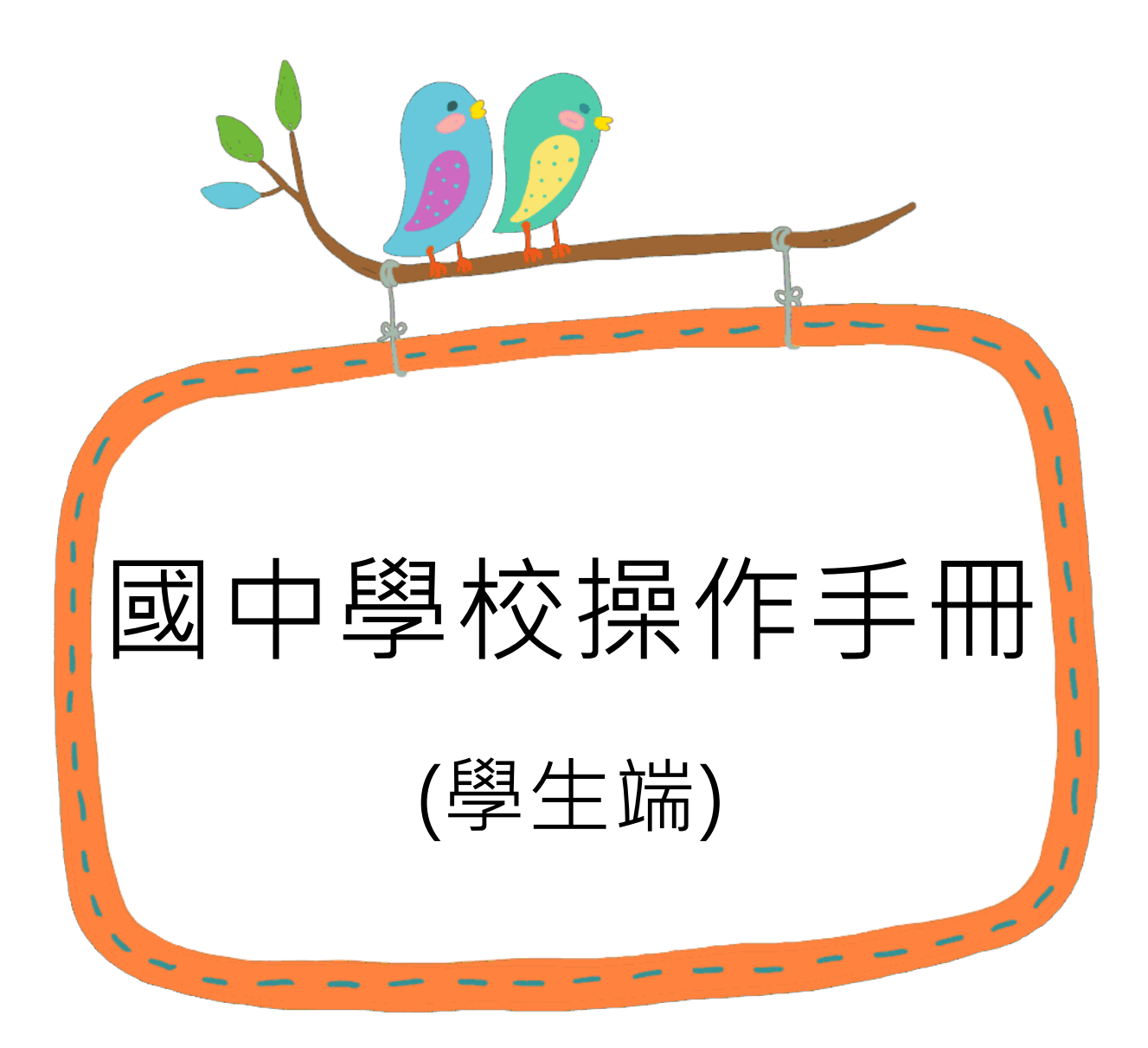

國中學校操作手冊 (學生端)

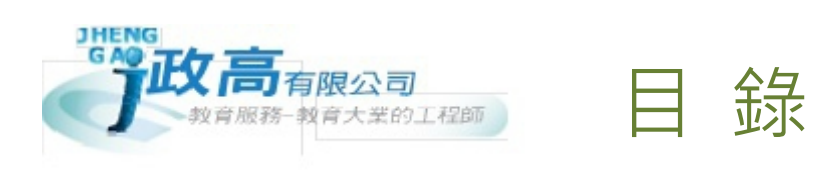

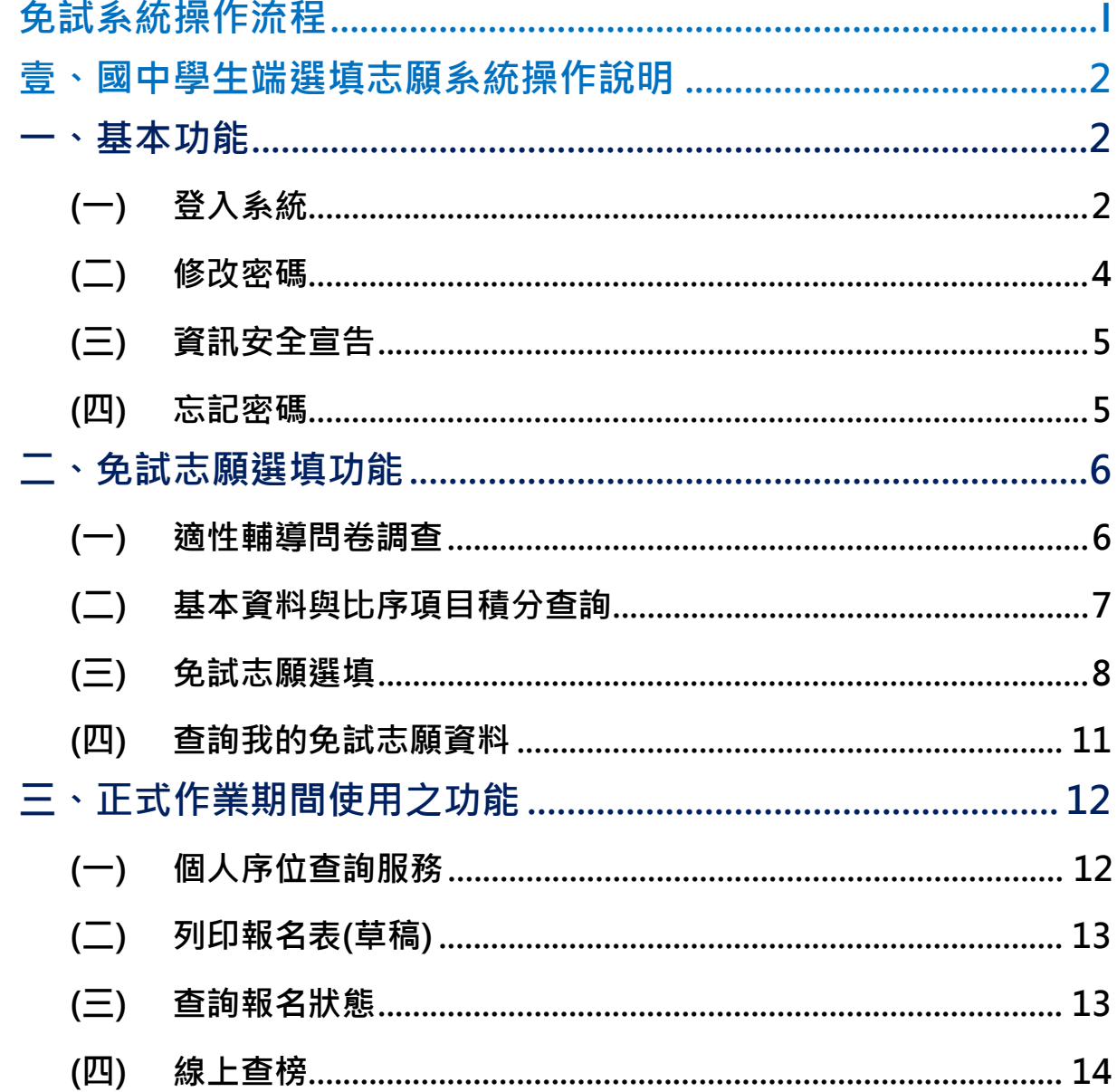

# <span id="page-2-0"></span>免試系統操作流程

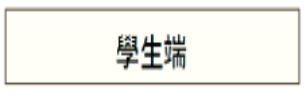

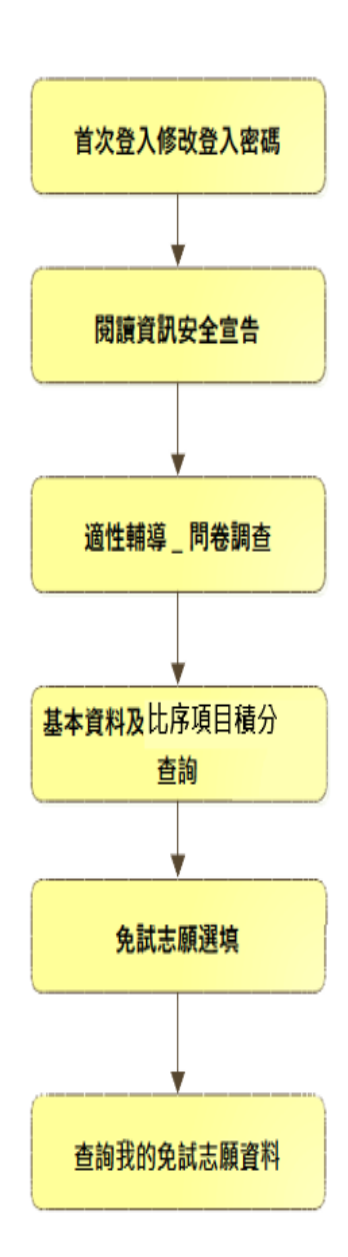

# <span id="page-3-0"></span>壹、國中學生端選填志願系統操作說明

**\*\*\* 貼心提醒 \*\*\***

- 首先確認您當前使用的電腦環境(**瀏覽器**是否支援系統操作、**彈跳視窗**是否 開啟、**列印功能**是否正常連接印表機……)。
- 本系統適用 Chrome 及 Edge 以上版本瀏覽器,建議您使用 **Chrome** 操作 本系統。
- 依 113 學年度臺南區高級中等學校免試入學委員會公告網址連結本系統。
- **帳號、密碼**由國中承辦人員建置,**如有疑問請洽詢國中承辦人員**。
- 首次登入系統,務必更改登入密碼,才可使用其它功能。
- 密碼變更成功 · **系統會自動登出** · 請以新密碼登入 · ※務**必熟記密碼**※
- 忘記登入密碼,請洽詢國中承辦人員或臺南區免試入學委員會。

## <span id="page-3-1"></span>**一、基本功能**

### <span id="page-3-2"></span>**(一) 登入系統**

本系統提供各種臺南區國中升學入學管道之連結,請連結至臺南區免試入學 管道。

**1. 點選** 臺 南區免試入學系 統

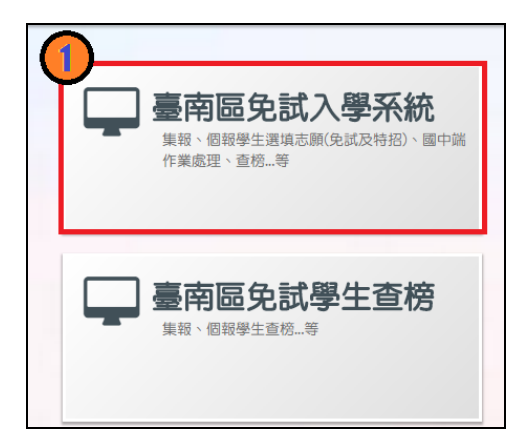

### **2.** 點選 **登 入**

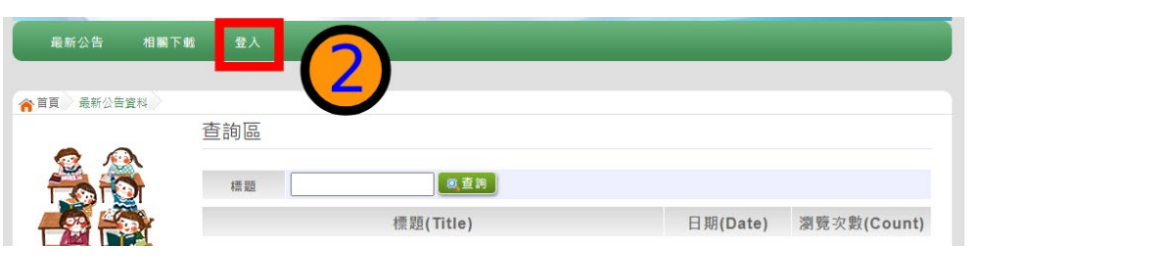

### **3.** 點選 **集體報名學生**

合首頁 工具

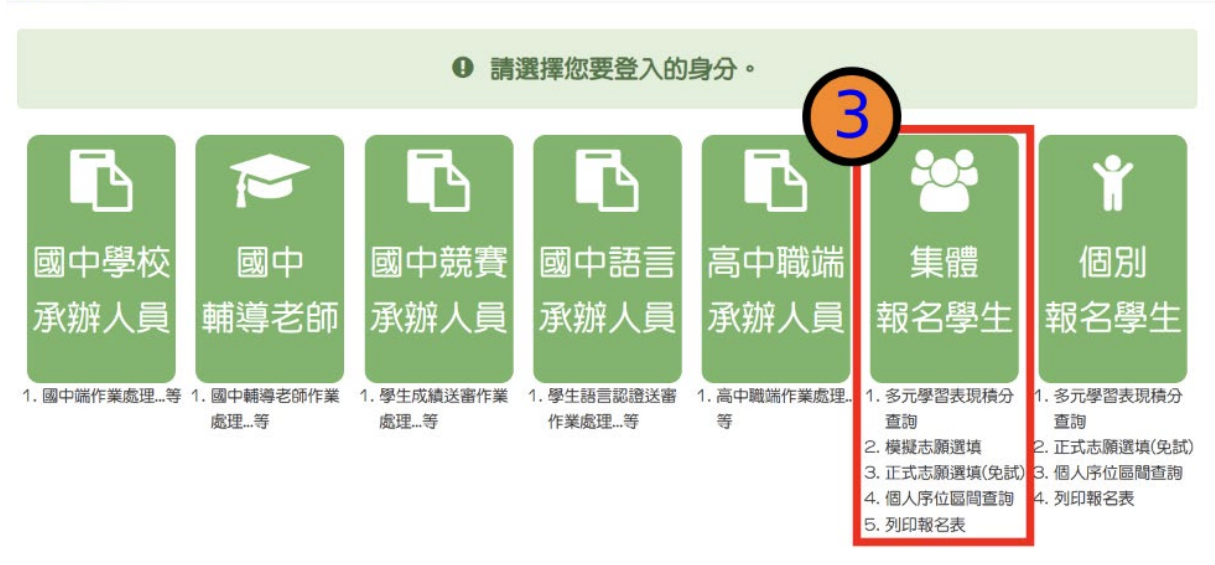

**4. 選擇學校,輸入**帳 號**、** 密 碼**及** 驗證碼 **,並點選**登 入 **按鈕。**

**學校 :** 可直接輸入學校名稱或校代碼查詢,再點選學校。

**帳號:**學號。範例:11100000

- **密碼:**預設為身分證末 4 碼+出生月日 4 碼。範例:67890101
- **驗證碼:**由數字與英文組合。依頁面顯示驗證碼圖片內容輸入,如圖片不清楚 可點選更換。

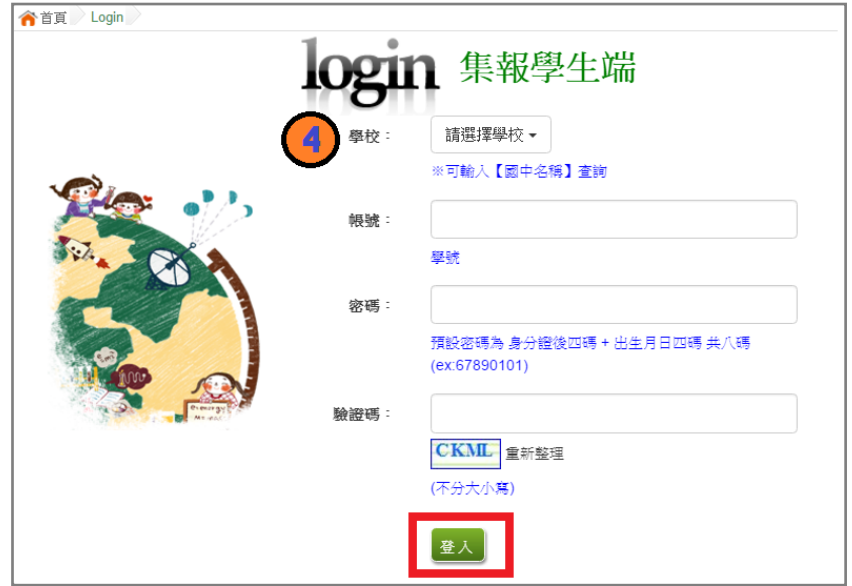

<span id="page-5-0"></span>**(二) 修改密碼 \*\*\* 貼心提醒 \*\*\*** ● 修改登入密碼 · **確定儲存後 · 系統會自動登出** · 請以新密碼再次登入系統 · **1. 點選【系統管理】裡的【 修改密碼】 2. 原密碼:**輸入原登入密碼。 **新密碼、確認密碼:**輸入要更改的密碼。

### **3. 點選「 儲存 」按鈕。**

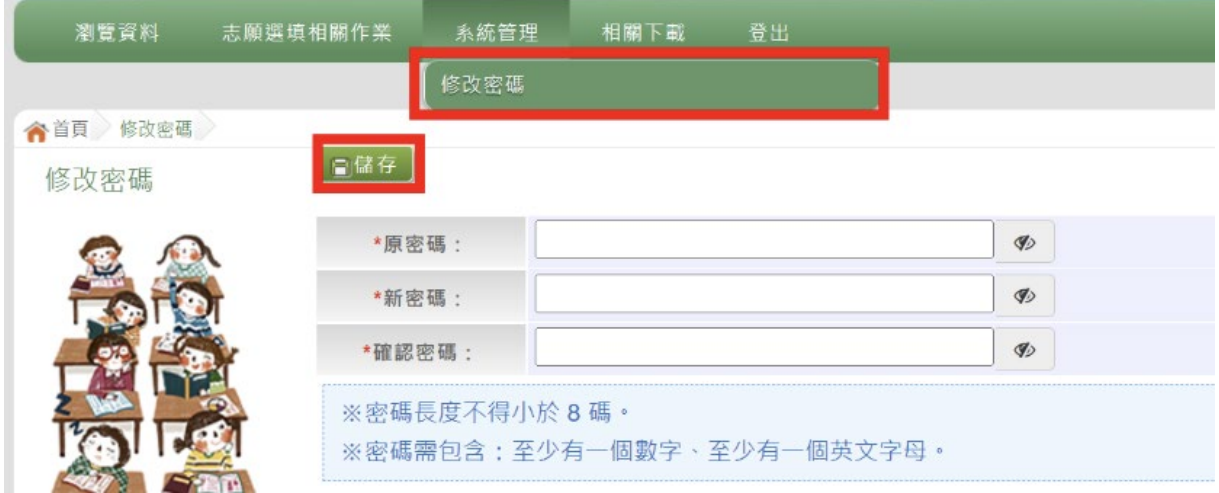

# <span id="page-6-0"></span>**(三) 資訊安全宣告**

### **1. 請先瀏覽過資訊安全宣告的內容**

- **2.** 勾選 我已閱讀並接受上述內容 **。**
- **3.** 點選「 確定送出」按鈕。

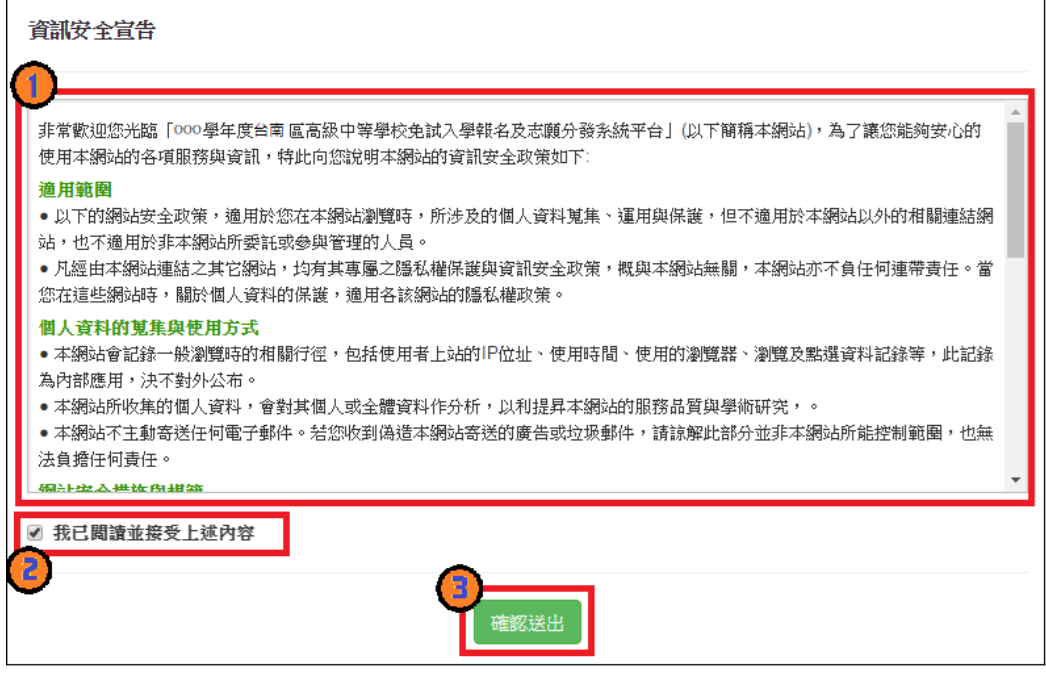

### <span id="page-6-1"></span>**(四) 忘記密碼**

當您忘記登入密碼或是密碼輸入錯誤次數已達最大允許錯誤次數時,請洽詢 **輔導老師(導師)**、**國中承辦人員**或**臺南區免試入學委員會**協助將密碼**還原預設 密碼或是清除錯誤次數**。

基於安全性考量,**當您被還原預設密碼後,請儘速登入並修改密碼,修改完** 成系統會自動登出,請再以新密碼登入,始可執行其他功能之操作。

# <span id="page-7-0"></span>**二、免試志願選填功能**

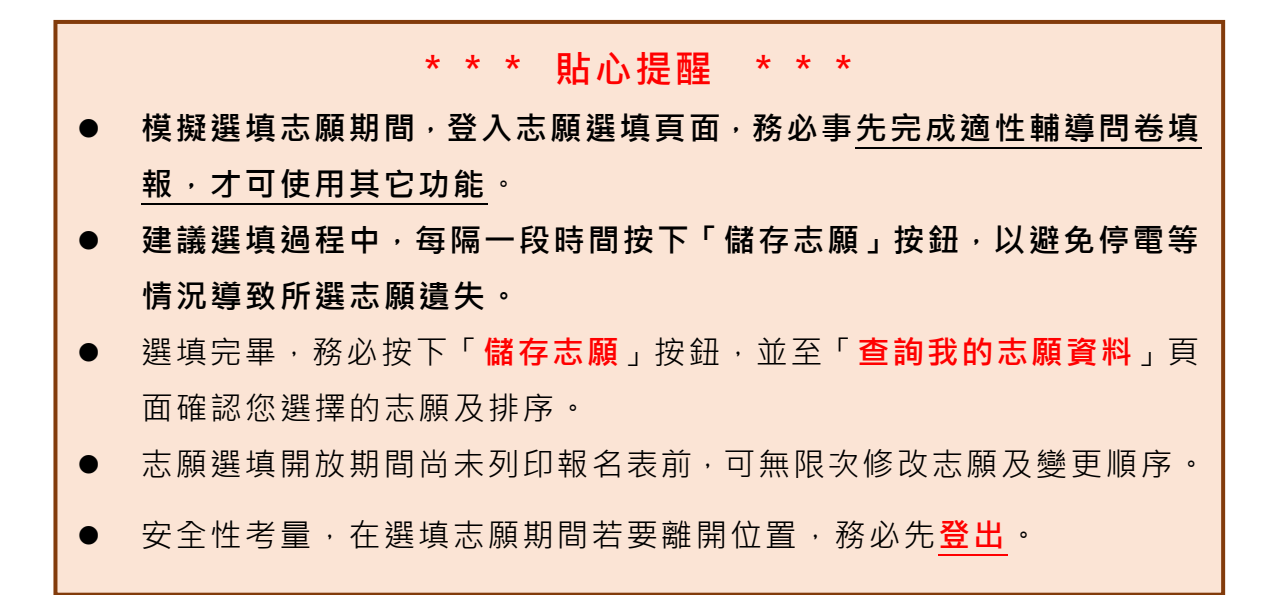

### <span id="page-7-1"></span>**(一) 適性輔導問卷調查**

模擬選填志願期間,登入志願選填頁面,**務必事先完成適性輔導問卷 填報,才可進行志願選填 。**

適性輔導問券

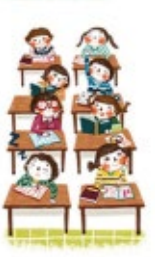

第一次志願選填問卷

一、我生涯(選填志願)諮詢對象: (可複選) □A導師 □B酵導者師 □C學科教師 图 / 開始入學科 / ※) Cu無

二、我生涯 ( 選填志願 ) 考量的因素: ( 請以英文字母大寫代碼 · 依優先順序複調至少 3 個選 项)

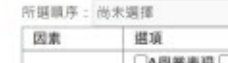

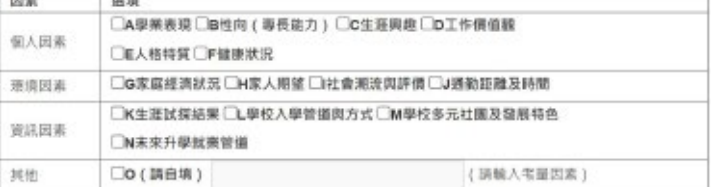

三、我認為我生涯評估結果是: (單選)

○A學術傾向○B技職傾向(請讀噴第四題)○C生涯未定向○D特殊專長傾向(單科型高中或特色班)○E中正預校

#### 四、我的評估結果為技職傾向 · 適合我的職群為: (請複選1-5個職群)

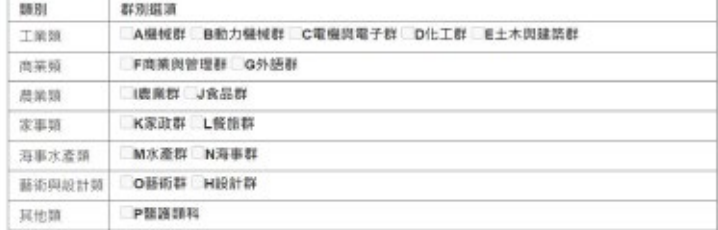

### <span id="page-8-0"></span>**(二) 基本資料與比序項目積分查詢**

- **1. 點選【志願選填相關作業】裡之【基本資料與比 序 項目 積分查詢】**
- **2. 系統自動下載「學生基本資料暨 比序 項目 積分確認單」**
- **3. 請逐一確認內容是否正確。若有問題,請與國中承辦人員反應。**

<sup>113</sup>學年度臺南區高級中等學校免試入學 學生基本資料暨比序項目積分確認單

| 報名單位            | ■集體報名 (學校:000000測試國中)<br>□個別報名 |       |           |                       |                |
|-----------------|--------------------------------|-------|-----------|-----------------------|----------------|
| 學生姓名            | 测试學生男生 原住民有                    | 班級座號  | $00 - 00$ |                       |                |
| 報名身分            | 原住民(含母語認證)                     | 准考證號碼 |           | 性別                    | 男 □女           |
| 報名費優待資格         | 一般                             |       | 聯絡電話      | 住家:                   | 手機: 0987654321 |
| 身分證統一編號         | B000000003                     |       | 出生年月日     | 民國 97年1月1日            |                |
| 原就讀國民中學         | 测试固中                           |       | 畢業狀態      | 畢業民國年:112 畢肄業:■畢業 □肄業 |                |
| 聯絡地址            | 100 测试地址                       |       |           |                       |                |
| 【多元學習表現】合計43.5分 |                                |       |           |                       |                |
| 競賽成績:           | 9分                             |       |           |                       |                |
| 獎勵紀錄:           | 13 <sub>2</sub>                |       |           |                       |                |
| 社團參與:           | 3 <sub>2</sub>                 |       |           |                       |                |
| 服務學習:           | 12.5分                          |       |           |                       |                |
| 體適能:            | 6分                             |       |           |                       |                |
| 語言認證:           | 0分                             |       |           |                       |                |
| 【教育會考表現】合計16.2分 |                                |       |           |                       |                |
| 寫作測驗:           | 2級分                            |       |           |                       |                |
| 國文:             | 基礎(B+)                         |       |           |                       |                |
| 英語:             | 基礎(B+)                         |       |           |                       |                |
| 數學:             | 精熟(A++)                        |       |           |                       |                |
| 社會:             | 待加強(C)                         |       |           |                       |                |
| 自然:             | 基礎(B)                          |       |           |                       |                |

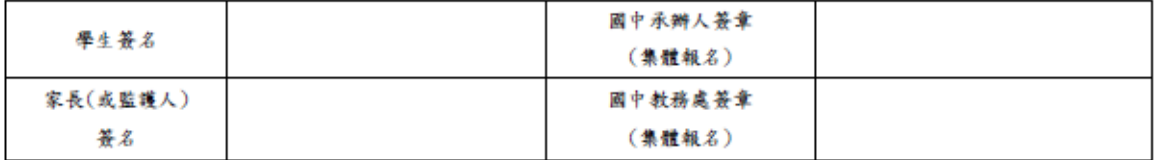

<span id="page-9-0"></span>**(三) 免試志願選填**

**點選【志願選填相關作業】裡之【志願選填(免 試)】。**

- **1. 首先閱讀注意事項。**
- **2. 選擇免試欲加入科組:下拉選單選擇 學校 、 科組 、 學校序。**
- **3. 點選【 加入 】按鈕。**

**4. 調整排序。**

**5. 點選【 儲存志願】按鈕。**

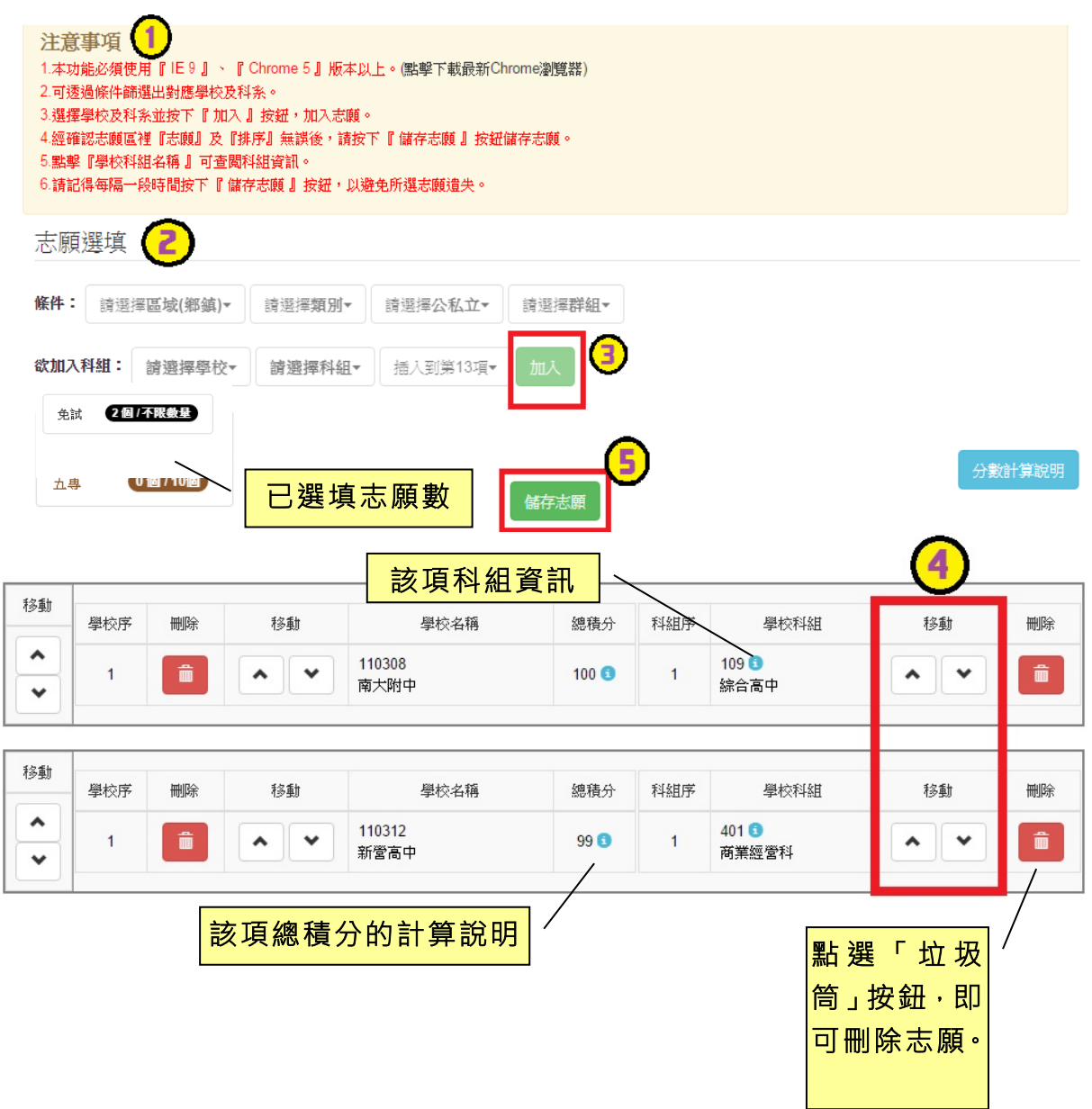

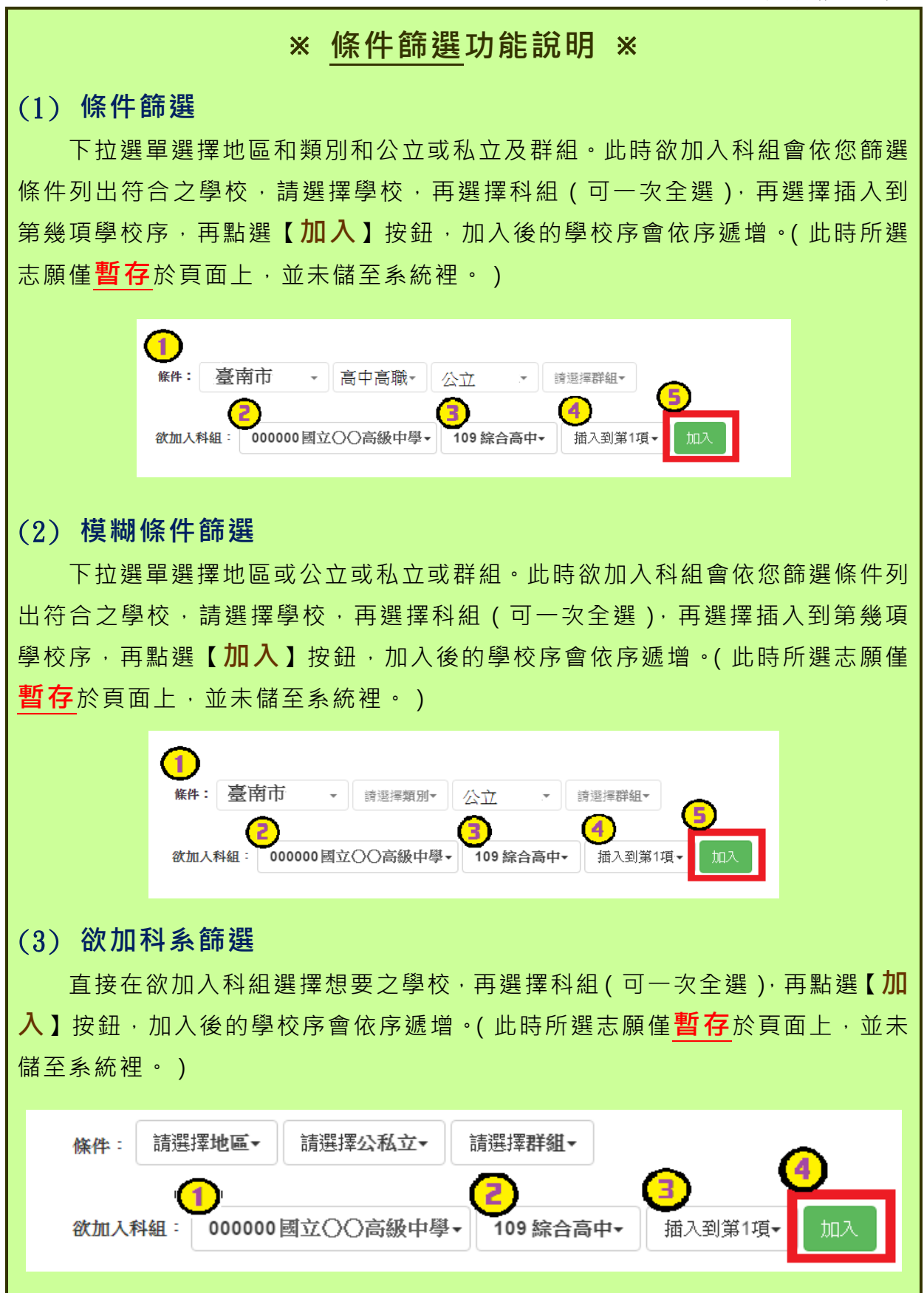

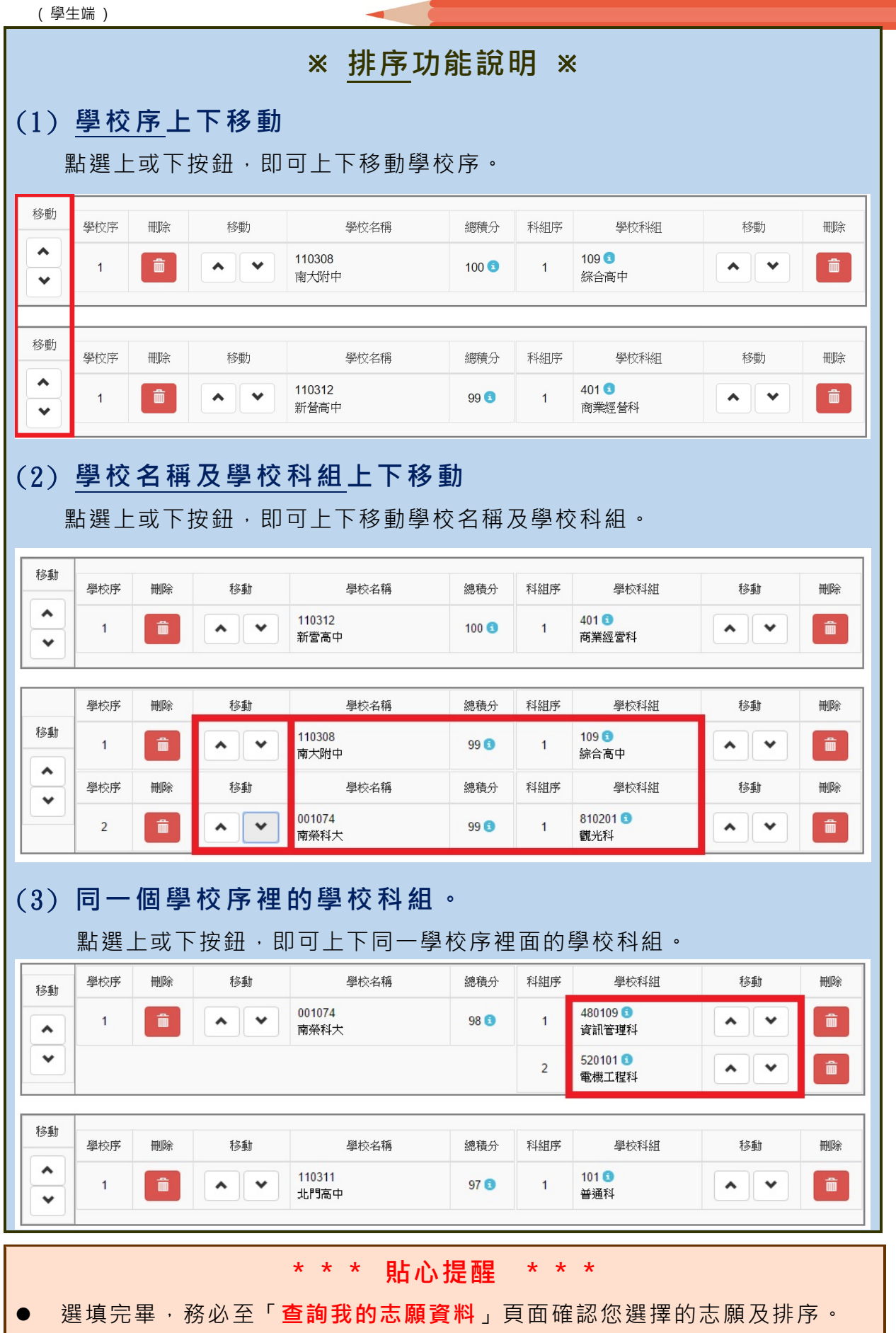

# <span id="page-12-0"></span>**(四) 查詢我的免試志願資料**

### **點選【志願選填相關作業】裡的【查詢我的志願資料】。**

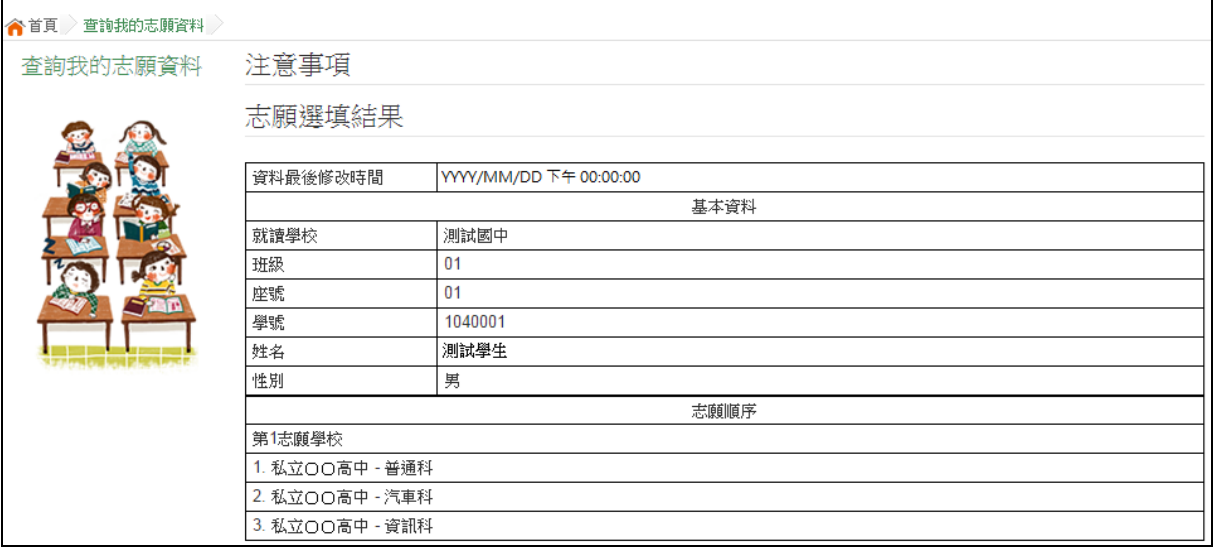

# **\*\*\* 貼心提醒 \*\*\***

- 選填期間,尚未列印「正式報名表」前,皆可修改志願。
- 集報學生由國中端列印正式報名表,**列印正式報名表後即鎖定志願選填 權限**,選填期間**若想再次修改志願,請洽國中端註冊組長。**

# <span id="page-13-0"></span>**三、正式作業期間使用之功能**

# <span id="page-13-1"></span>**(一) 個人序位查詢服務**

在主辦學校公告期間(詳見簡章說明),系統開放「個人序位查詢服務」,提供學生 與家長了解個人序位狀態,以便選填志願之參考。

**點選【志願選填相關作業】裡的【個人序位查詢服務】,另開視窗如下:**

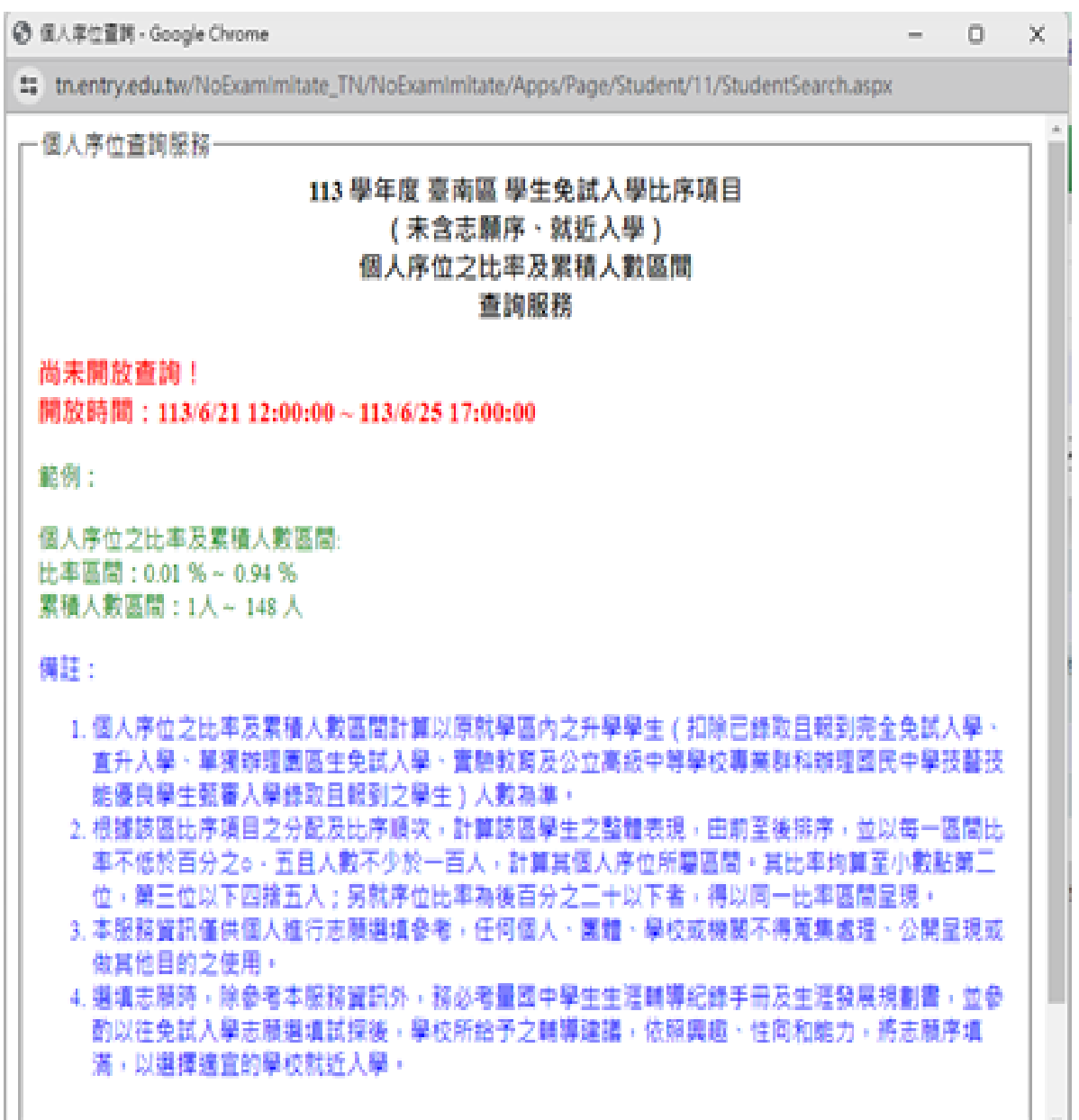

### <span id="page-14-0"></span>**列印報名表(草稿)**

本系統提供已選填志願學生列印報名表 ( **草稿**) 功能, 以提供學生及家長討 論確認。

**1. 點選【志願選填相關作業】裡的【列印報名表(草稿 )】。**

**2. 點選 【 列印 「 免試 」「草 稿」】 按鈕 。**

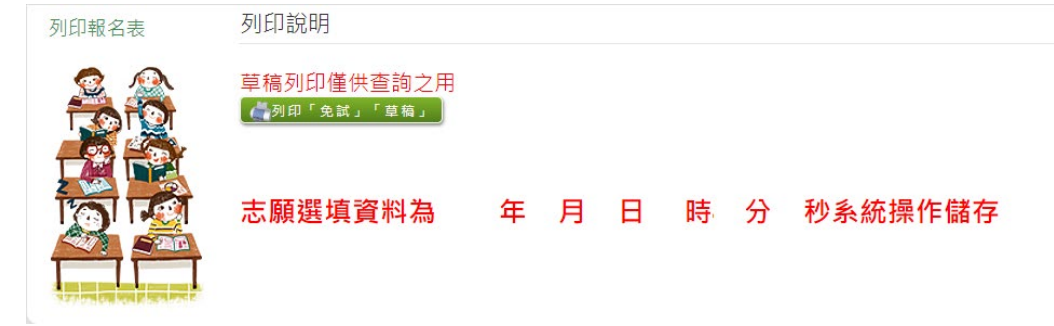

# <span id="page-14-1"></span>**(二) 查詢報名狀態**

學生將報名表交給國中端後,可從此功能來確認舉辦免試的主辦學校是否收 到報名表。

### **點選【志願選填相關作業】裡的【查詢報名狀態 】。**

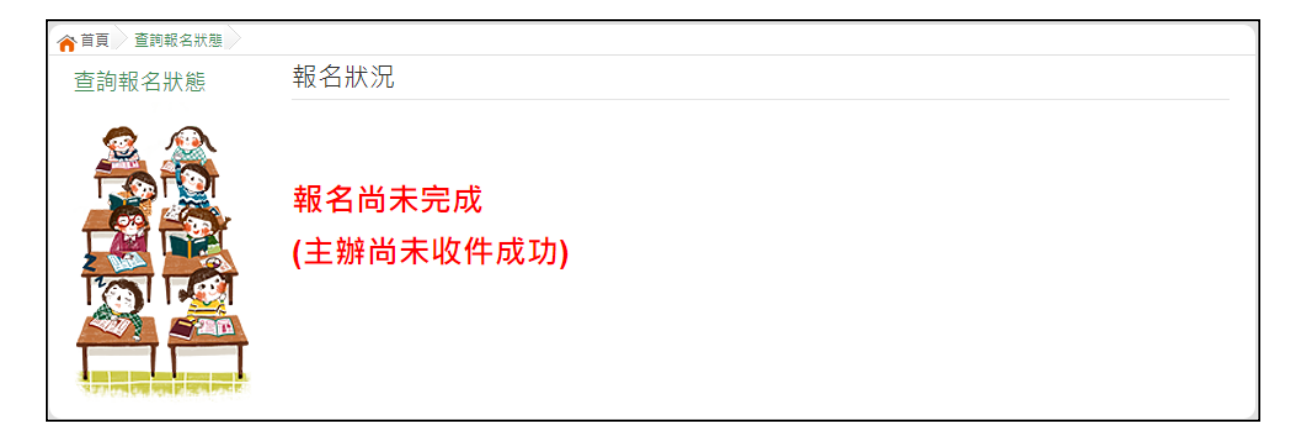

國中學校操作手冊 ( 學生端 )

# <span id="page-15-0"></span>**(三) 線上查榜**

點選免試入學作業入口網頁面之【學生查榜】,或是點選免試系統平臺之【學 生查榜】。進入查榜頁面,輸入相關資訊,再點選【查詢】按鈕。

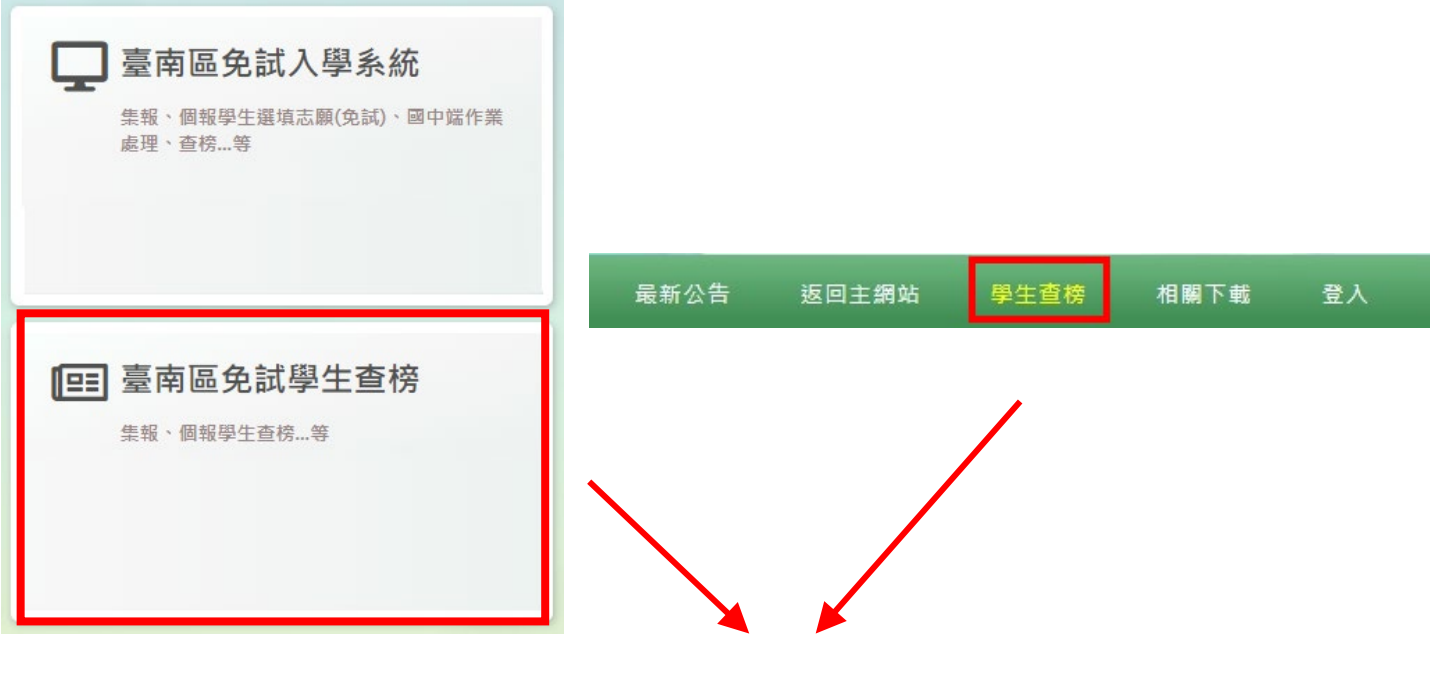

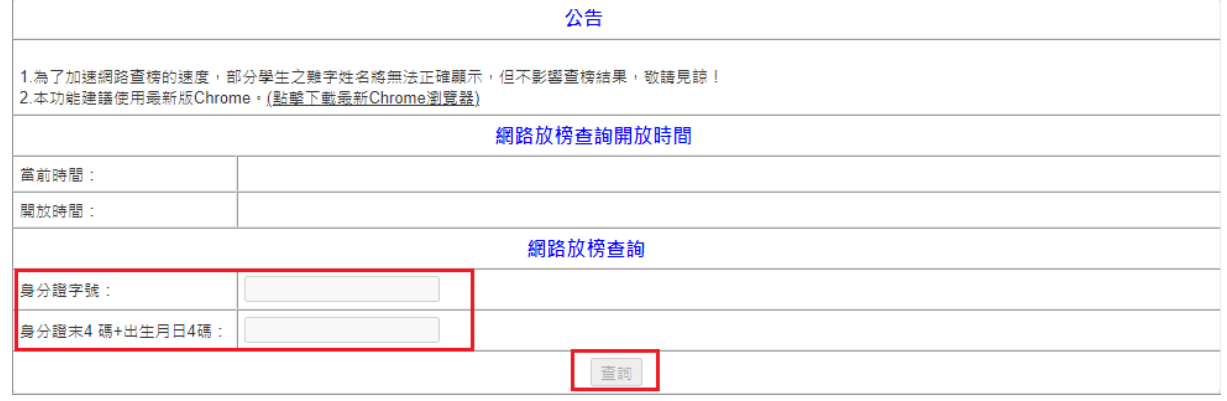